# **Verwendung des Lasercutters**

Hier werden alle Regeln und best practices zum Umgang mit unserem Lasercutter beschrieben. Grundlage Arbeitens sind die [Sicherheitsregeln](https://wiki.fablab-karlsruhe.de/doku.php?id=maschinen:lasercutter:sicherheitsregeln), die in jedem Fall zu beachten sind.

## **Allgemeines**

Der Workflow beim Arbeiten mit dem Lasercutter sieht zunächst so aus:

- Erstellen einer Vektorzeichnung
- Kontrolle, ob der Lasercutter die Zeichnung korrekt erkennt
- Festlegen des Materials und der Schneideparameter
- Schneiden/Gravieren

In jedem Fall ist zu raten, dass zunächst eigene Erfahrungen mit kleinen Projekten über den gesamten Workflow hinweg gesammelt werden. Ohne Planung und Erfahrung wird ansonsten zuviel Material unbrauchbar gemacht und Laserzeit ohne Ergebnis verbraucht.

**Auch unbrauchbar gemachtes Material und dazu verwendete Laserzeit ist zu bezahlen!** Niemand vom Fablab-Team kann den Erfolg/Misserfolg eines Schneidejobs garantieren. Daher auch im Eigeninteresse grössere Jobs in Teiljobs zerlegen!

## **Erstellen einer Vektorzeichnung**

Zum Erstellen einer Vektorzeichnung wird ein Programm wie Inkscape, Corel Draw, Adobe Illustrator

oder ein CAD-Programm verwendet. **Dazu Me!** Dazu wird es hier auch bald Tutorials geben.

Beim Planen der Zeichnung sind dabei folgende Dinge hilfreich:

Der Lasersaur kann einzelne Farben separat verarbeiten. Somit ist es möglich, entweder nur die Linien einer bestimmten Farbe zu schneiden, oder die Linien einer Farbe zu schneiden, die Linien einer anderen Farbe zu gravieren. Weiterhin erlaubt die Farbzuordnung eine definierte Reihenfolge der Schnitte. Die Reihenfolge, in der gleichfarbige Elemente einer Zeichnung verarbeitet werden, ist eher zufällig.

Eine Empfehlung lautet daher:

- Gravuren einer Stärke jeweils einer Farbe zuordnen
- kleine Aussparungen, Durchbrüche etc. mit engen Radien einer Farbe zuordnen. Diese werden in der Regel mit etwas höherer Leistung bei geringerer Geschwindigkeit geschnitten
- größere Aussparungen, so in nennenswerter Zahl vorhanden in einer weiteren Farbe
- Die Aussenkonturen der Objekte dann auch noch farblich separiert.

Die Reihenfolge sollte immer sein: Zunächst Gravieren, dann Aussparungen und zuletzt das Freischneiden der Konturen. Wenn zunächst Konturen freigeschnitten werden, kann es vorkommen,

dass durch Spannungen im Holz die frei freigeschnittene Kontur hochspringt oder bei leichten Materialien das Element durch die Schneidluft sogar bewegt wird. In all diesen Fällen sind später erfolgende Durchbrüche oder Konturen nicht mehr im Fokus oder sogar verschoben. Beim Schneiden von extrem leichten Materialien (Papier, Pappe, Furnier) empfielt es sich, die Konturen sogar zu unterbrechen, so dass die Elemente an einigen Stegen gehalten werden. Die Stege können dann entweder in einem letzten Durchgang mit einer separaten Farbe oder manuell mit einem Cuttermesser getrennt werden.

Für jedes große Objekt ist es in jedem Fall ratsam, das Projekt entweder über mehrere Zeichnungen zu verteilen oder auch einzelne Teile des Projekts nochmals mit verschiedenen Farben zu separieren. Da jedoch die Anzahl der am Bildschirm eindeutig unterscheidbarer Farben gering ist, ist ab einer bestimmten Projektgröße die Separierung per Datei sinnvoll! Einzelne Dateien können dann via Offset der linken oberen Ecke frei im Material positioniert werden.

Die Zeichnung muss entweder im SVG-Format oder im DXF-Format (Autocad R13) abgespeichert oder exportiert werden. Das SVG-Format macht weniger Probleme als das DXF-Format. Gute Erfahrungen haben wir mit Inkscape (wenn möglich Version 0.91 oder neuer verwenden!) und Corel-Draw ab X3 gemacht.

Beim Verwenden eines anderen Programmes sollte auf jeden Fall ein Augenmerk darauf gelegt werden, ob der Skalierungsfaktor stimmt, das heisst, ob wirklich in der richtigen Größe geschnitten wird. Hierzu ist es zu empfehlen, eine z.B. 10cm lange Linie auf den oberen Rand des Materials zu gravieren (5000mm/min, 10%) und diese zunächst abzumessen!

**Wichtig:** Es werden nur Pfade geschnitten! Füllungen, komplexe Elemente wie Schrift, Polygone etc. werden nicht interpretiert. Daher muss vor dem Export der SVG Datei zunächst alles in einen Pfad umgewandelt werden!

Wichtig dabei: Wenn die Datei später noch weiter bearbeitet werden soll, sollte die Reduzierung komplexer Elemente auf Pfade nicht in der Originaldatei passieren, da sich diese sonst nicht mehr einfach editieren lassen. Text kann dann beispielsweise nicht mehr editiert werden, da es sich nur noch um Linien handelt!

## **Kontrolle der Zeichnung**

Nach dem Export der Zeichnung wird diese in die Lasersaur-App importiert. Dies kann auch bereits zuhause geschehen, da diese lediglich ein Betriebssystem mit installiertem Python voraussetzt. Die Version, der Lasersaur-App, die wir einsetzen kann aus dem [Fablab Repository bei Github](https://github.com/fablab-ka/LasaurApp) geladen werden.

Hier dann das Augenmerk darauf legen, dass wirklich alle Elemente dargestellt werden (Kreise, Polygone, Text) und dass die Skalierung in etwa passt.

## **Festlegen der Schneidparameter**

Wenn hier alles ok aussieht, kann das Schneiden geplant werden. Dazu dienen die Materialproben neben dem Lasercutter. Generell sollte die höchtmögliche Geschwindigkeit gewählt werden.

1500mm/min bei 100% bringen bessere Ergebnisse als 750mm/min und 50%!

Aussparungen und Objekte mit vielen engen Radien sollten dabei jedoch mit geringeren Geschwindigkeiten geschnitten werden (eigene Farbe), da der Lasercutter in engen Radien nicht die entsprechende Geschwindigkeit erreicht, diese dann oft nicht durchgeschnitten werden.

Die Zuordnung der Farben zu den gewünschten Geschwindigkeiten kann bereits in der Vektordatei erfolgen. Dazu werden sogenannte [Lasertags](http://www.lasersaur.com/manual/lasertags) verwendet.

Hierbei ist zu beachten, dass die Lasertags **NICHT** in Pfade umgewandelt werden dürfen, sondern als Text erhalten bleiben müssen. Wenn diese in Pfade umgewandelt werden, werden diese geschnitten!

## **Schneiden**

Material sauber auf Wabengitter auflegen, bündig mit dem linken verschraubten Rand des Anschlagwinkels (nicht nach oben drücken)

Kein zu schweren Gegenstände auf das Wabengitter legen, keine Gewichte auf das Material, die mit

dem Schneidkopf kollidieren können. **Achtung:** Der Schneidkopf fährt auch diagonal durch grosse Strukturen!

Das Schneiden beobachten! Bei Fehlschnitten den Laser ausschalten, danach den Job über die Weboberfläche stoppen. Bei Kollisionen/Feuer etc. Nothalt drücken! Sie dazu auch nochmals die [Sicherheitsregeln!](https://wiki.fablab-karlsruhe.de/doku.php?id=maschinen:lasercutter:sicherheitsregeln)

[Checkliste vor dem Starten des Schneide-Vorgangs](https://wiki.fablab-karlsruhe.de/doku.php?id=maschinen:lasercutter:startup_checkliste)

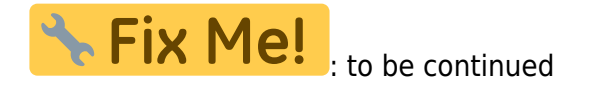